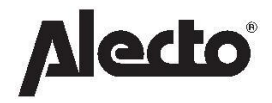

# WS-5200 Estación metereológica

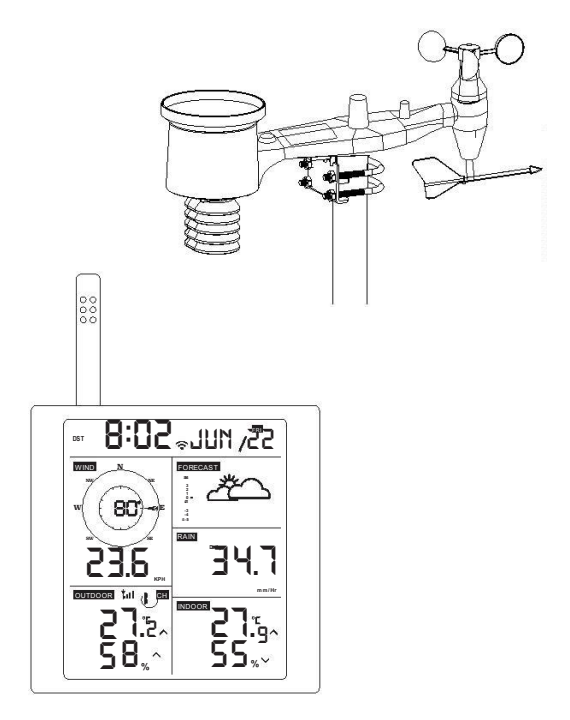

Manual de Usuario

#### Introducción

Gracias por comprar la estación meteorológica Wi-Fi inalámbrica, que está diseñada con la última tecnología Wi-Fi de bajo consumo. Tanto la unidad interior como la exterior requieren 2 pilas AA de litio para funcionar. La siguiente quía del usuario proporciona instrucciones paso a paso para la instalación, operación y resolución de problemas.

#### 1 Advertencias y precauciones

 $\bigwedge$  Advertencia: cualquier objeto de metal puede atraer la caída de un rayo, incluido el poste de montaje de la estación meteorológica. Nunca instale la estación meteorológica durante una tormenta.

 $\Lambda$  Advertencia: La instalación de su estación meteorológica en un lugar alto puede provocar lesiones o la muerte. Realice la mayor parte de la verificación inicial y la operación en el suelo y dentro de un edificio o casa. Instale la estación meteorológica solo en un día claro y seco.

#### 2 Guía de inicio rápido

Aunque el manual es completo, gran parte de la información contenida puede ser intuitiva. Además, el manual no fluye correctamente porque las secciones están organizadas por componentes.

La siguiente Guía de inicio rápido proporciona solo los pasos necesarios para instalar, operar la estación meteorológica y cargarla en Internet, junto con referencias a las secciones pertinentes.

#### Requerido

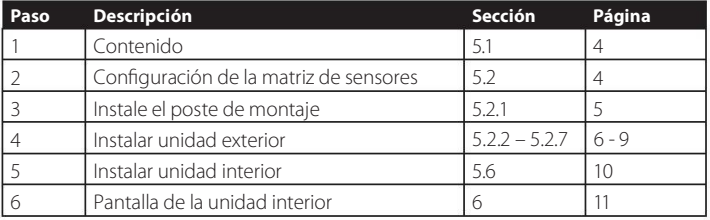

### 3 Comprobación previa a la instalación y estudio del sitio

### 3.1 COMPROBACIÓN PREVIA A LA INSTALACIÓN

Antes de instalar su estación meteorológica en la ubicación permanente, recomendamos operar la estación meteorológica durante una semana en una ubicación temporal con fácil acceso. Esto le permitirá comprobar todas las funciones, garantizar un funcionamiento adecuado y familiarizarse con la estación meteorológica y los procedimientos de calibración. Esto también le permitirá probar el alcance inalámbrico de la estación meteorológica.

#### 3.2 ESTUDIO DEL SITIO

Realice una inspección del sitio antes de instalar la estación meteorológica. Considera lo siguiente:

- 1. Para obtener los mejores resultados, se recomienda limpiar el pluviómetro cada pocos meses. Asegúrese de facilitar el acceso a la estación meteorológica.
- 2. Evite la transferencia de calor radiante de edificios y estructuras.
- 3. Evite las obstrucciones del viento y la lluvia.
- 4. Alcance inalámbrico. La comunicación por radio entre el receptor y el transmisor en un campo abierto puede alcanzar una distancia de hasta 100 metros, siempre que no haya obstáculos que interfieran como edificios, árboles, vehículos, líneas de alto voltaje.
- 5. Las interferencias de radio como PC, radios o televisores pueden, en el peor de los casos, cortar por completo la comunicación por radio. Tenga esto en cuenta al elegir la consola o las ubicaciones de montaje. Asegúrese de que su consola de visualización esté al menos a 1.5m de distancia de cualquier dispositivo electrónico para evitar interferencias.

# 4 Configuración iniciada

Si solo la matriz de sensores original está emparejada con la pantalla, la pantalla puede funcionar con 2 pilas AA de litio como respaldo y alimentación de CC como fuente de alimentación principal.

#### 4.1 CONTENIDO

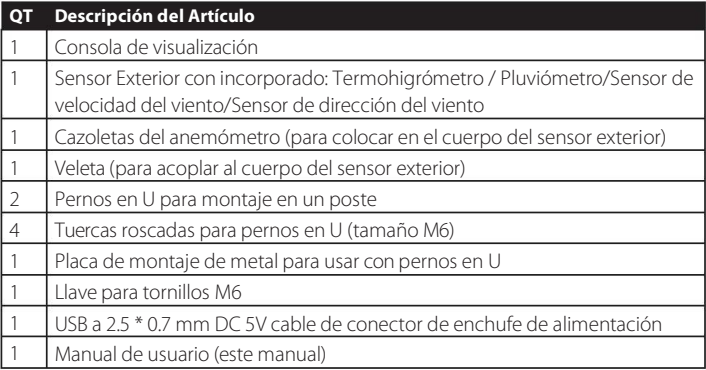

Tabla 2: Contenido del paquete

#### 4.2 CONFIGURACIÓN DEL CONJUNTO DE SENSORES

Figura 1: Componentes del conjunto del sensor

- 1. cazoletas del anenómetro
- 2. veleta
- 3. sensores termométricos e higrómetros
- 4. Colector de lluvia
- 5. Nivel de burbuja
- Antena 6.
- 7. pernos en U
- 8. Puerta del compartimento de la batería
- 9. Botón de reinicio
- 10. LED (rojo) para indicar la transmisión de datos

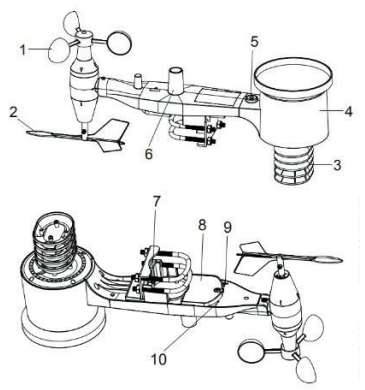

Figura 1: Componentes del conjunto de sensores

### 4.2.1 INSTALE LOS PERNOS EN U Y EL POSTE DE MONTAJE

La instalación de los pernos en U, que a su vez se utilizan para montar el paquete del sensor en un poste, requiere la instalación de una placa de metal incluida para recibir los extremos de los pernos en U. La placa de metal, visible en la Figura 2, tiene cuatro orificios a través de los cuales encajarán los extremos de los dos pernos en U. La placa en sí se inserta en una ranura en la parte inferior de la unidad. Tenga en cuenta que un lado de la placa tiene un borde recto (que entra en la ranura), el otro lado está doblado en un ángulo de 90 grados y tiene un perfil curvo (que terminará "abrazando" el poste de montaje). Una vez insertada la placa de metal, retire las tuercas de los pernos en U e inserte ambos pernos en U a través de los orificios respectivos de la placa de metal como se muestra en la Figura 2.

#### Figura 2:

Instalación de pernos en U Atornille sin apretar las tuercas en los extremos de los pernos en U. Los apretará más tarde durante el montaje final. El montaje final se muestra en la Figura 3.

#### Figura 3:

Pernos en U y tuercas instalados

La placa y los pernos en U aún no son necesarios en esta etapa, pero hacerlo ahora puede ayudar a evitar dañar la veleta y las copas de velocidad del viento más adelante.

#### 4.2.2 INSTALAR VELETA Figura <sup>3</sup> Tornillos en U y tuercas inastaladas

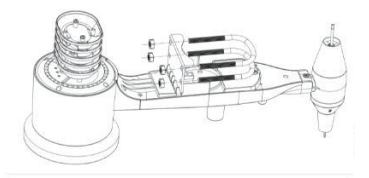

Figura 2 Instalación del perno en U

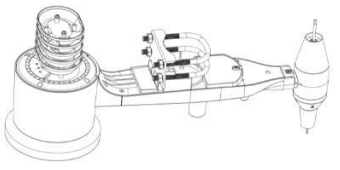

Empuje la veleta sobre el eje en la parte

inferior del sensor, hasta que haga tope, como se muestra en la figura 4.

Apriete el tornillo de fijación, con un destornillador Philips (tamaño PH0), hasta que la veleta no se pueda quitar del eje, como se muestra en la figura 4. Asegúrese de que la veleta gire libremente. El movimiento de la veleta tiene una pequeña cantidad de fricción, lo que es útil para proporcionar mediciones constantes de la

dirección del viento.

#### Figura 4:

Diagrama de instalación de la veleta

#### 4.2.3INSTALELASCAZOLETAS DELANEMÓMETRO

Empuje las cazoletas en el eje como se muestra en la figura 5. Figura 4: Diagrama de instalación de la veleta

Apriete el tornillo de fijación con un destornillador. Asegúrese de que cazoletas del anemómetro puedan girar libremente.

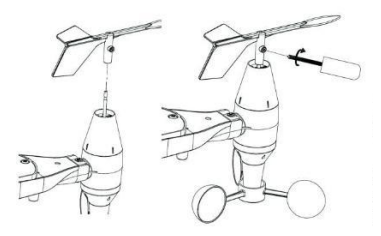

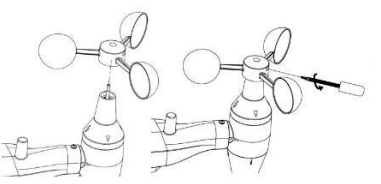

Figura 5: Diagrama de instalación de copa de velocidad del viento

#### 4.2.4 INSTALACIÓN DEL PLUVIÓMETRO

Instale el embudo del pluviómetro. Gire en el sentido de las agujas del reloj para conectar el embudo al sensor exterior.

#### Figura 6:

Instalación y mantenimiento del pluviómetro

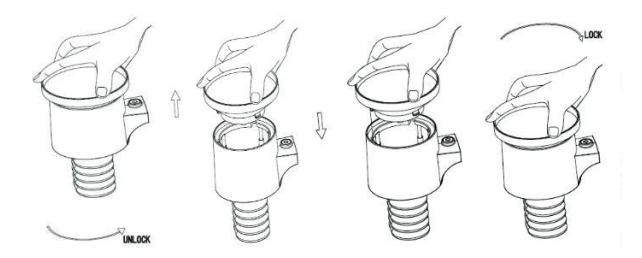

Figura 6: Instalación y mantenimiento del pluviómetro

### 4.2.5 kNSTALAfflkÓN DE BATER†AS

Inserte pilas 2xAA en el compartimiento de la batería. El indicador LED en la parte posterior del transmisor se encenderá durante cuatro segundos y normalmente parpadeará una vez cada 16 segundos (el período de actualización de la transmisión del sensor)

#### Figura 7:

Diagrama de instalación de la batería

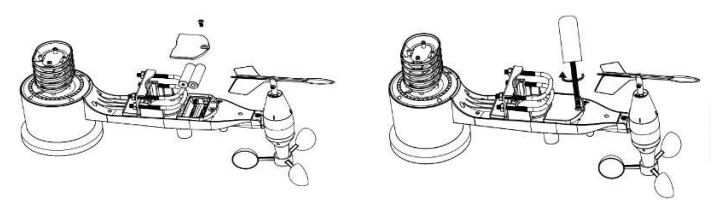

Figura 7: Diagrama de instalación de la batería

Nota: Si no se enciende ningún LED o está encendido permanentemente, asegúrese de que las baterías estén insertadas de la manera correcta o que se haya realizado un reinicio adecuado. No instale las pilas al revés. Puede dañar permanentemente el sensor exterior.

Nota: Recomendamos 1. Pilas de litio de 1.5V. No recomendamos pilas recargables. Tienen voltajes más bajos, no funcionan bien en rangos amplios de temperatura y no duran tanto, lo que resulta en una recepción más pobre.

#### 4.2.6 MONTAJE DEL PAQUETE DE SENSOR EXTERIOR ENSAMBLADO

#### 4.2.6.1 ANTES DE MONTAR

Antes de continuar con el montaje en exteriores que se detalla en esta sección, es posible que desee pasar primero a las instrucciones de configuración de la sección 6.2 en adelante, mientras mantiene cerca el paquete del sensor exterior ensamblado (aunque preferiblemente no más cerca de 1.5m de la consola) . Esto facilitará la solución de problemas y los ajustes y evitará cualquier problema relacionado con la distancia o la interferencia de la configuración.

Una vez completada la configuración y todo funcionando, regrese aquí para el montaje en exteriores. Si surgen problemas degpuég del montaje en exteriores, es casi seguro que estén relacionados con la distancia, los obstáculos, etc.

#### 4.2.6.2 MONTAJE

Puede conectar un mastil a una estructura permanente y luego conectarle el paquete del sensor (consulte la Figura 8). Los pernos en U se adaptarán a un diámetro del mastil de 30 a 35mm (mastil no incluido).

#### Figura 8:

Diagrama de montaje del paquete de sensores

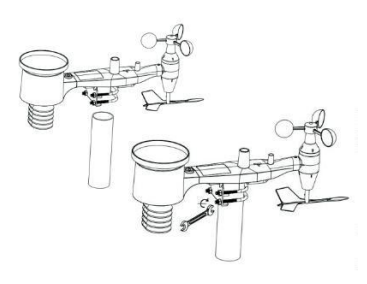

Figura 8: Diagrama de montaje del

Finalmente, coloque el paquete del sensor encima del mastil preparado. Los

pernos en U deben estar lo suficientemente flojos para permitir esto, pero afloje las tuercas según sea necesario. Una vez colocado, apriete a mano las cuatro tuercas, teniendo cuidado de hacerlo uniformemente.

Ahora deberá alinear todo el paquete en la dirección correcta girándolo sobre la tubería de montaje según sea necesario. Localice la flecha con la etiqueta "OESTE" que encontrará en la parte superior del paquete del sensor, justo al lado del sensor de luz. Debe girar todo el paquete de sensores hasta que esta flecha apunte hacia el oeste. Para lograr una alineación adecuada, es útil usar una brújula (muchos teléfonos celulares tienen una aplicación de brújula).

Una vez girado en la orientación correcta, apriete ligeramente los pernos un poco más (utilice una llave inglesa) para evitar que siga girando.

Nota: Utilice el nivel de burbuja junto al sensor de lluvia para asegurarse de que el conjunto de sensores esté completamente nivelado. Si el sensor no está nivelado, el pluviómetro medirá incorrectamente.

### 4.2.7 BOTÓN DE REINICIO Y LED DEL TRANSMISOR

En caso de que la matriz de sensores no esté transmitiendo, reinicie la matriz de sensores. Con un clip de papel abierto, presione y mantenga presionado el BOTÓN DE REINICIO durante tres segundos y vuelva a sincronizar con la consola apagando y encendiendo la consola. Coloque la consola con el conjunto de sensores a unos 3 metros de distancia.

#### Figura 9:

Botón de reinicio y ubicación del LED del transmisor

#### 4.3 MEJORES PRÁCTICAS PARA LA COMUNICACIÓN INAI ÁMBRICA

Nota: Para asegurar una comunicación adecuada, monte los sensores remotos en posición vertical sobre una superfi-

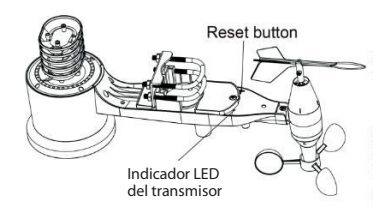

Figura 9: Botón de reinicio y ubicación del LED del transmisor

cie vertical, como una pared. No coloque el sensor plano.

La comunicación inalámbrica es susceptible a interferencias, distancia, paredes y barreras metálicas. Recomendamos las siguientes mejores prácticas para una comunicación inalámbrica sin problemas.

Interferencia electromagnética (EMI). Mantenga la consola a varios pies de distancia de los monitores de computadora y televisores.

Interferencia de radiofrecuencia (RFI). Si tiene otros dispositivos funcionando en la misma banda de frecuencia que sus sensores interiores y/o exteriores y experimenta una comunicación intermitente entre el sensor y la consola, intente apagar estos otros dispositivos para solucionar problemas. Es posible que deba reubicar los transmisores o receptores para evitar la interferencia y establecer una comunicación mjnfiable. La frecuencia utilizada es 868MHz.

- 1. Alcance nominal despejado. Este dispositivo está diseñado para un alcance de 100m (sin interferencias, barreras o paredes), pero por lo general obtendrá un máximo de 30m en la mayoría de las instalaciones del mundo real, que incluyen el paso a través de barreras o paredes.
- 2. Barreras Metálicas. La radiofrecuencia no atravesará barreras metálicas como el revestimiento de aluminio. Si tiene un revestimiento de metal, alinee el control remoto y la consola a través de una ventana para tener una línea de visión clara.

La siguiente es una tabla de pérdida de recepción vs. el medio de transmisión. Cada "pared" u obstrucción disminuye el rango de transmisión por el factor que se muestra a continuación.

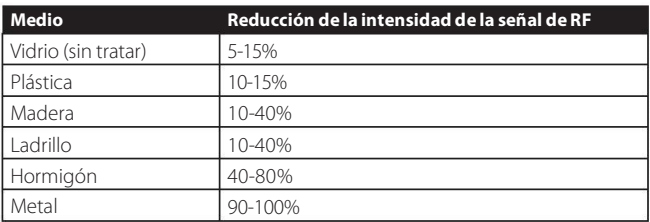

Tabla 5: Redumminn de la intensidad de la geñal de RF

#### 44 CONSOLA DE VISUALIZACIÓN

La parte delantera y trasera de la consola de visualización se muestra en la Figura 13.

Figura 13: Frente y parte posterior de la consola de visualización

Figura de referencia 14.

- 1. Despliegue el soporte de escritorio y coloque la consola de 1 a 3 metros de distancia de la sonda exterior.
- 2. Retire la tapa de las pilas en la parte posterior de la consola e inserte 2 pilas alcalinas o de litio AA de buena calidad según la Figura 14.
- 3. Espere varios minutos para que los sensores remotos se sincronicen con la consola de visualización Figura 13: Frente y parte posterior
- 4. Para evitar que el aumento de temperatura de la propia consola de visualización afecte la lectura precisa de temperatura y humedad, el sensor de temperatura y humedad se coloca en el extremo de la antena, lejos del cuerpo de la estación. Oriente la antena de la consola hacia arriba para obtener una lectura precisa de la temperatura y la humedad en el interior.

#### Figura 14:

Instalación de la batería para la consola de vigualiffiaminn Figura 14: Instalación de pilasen la

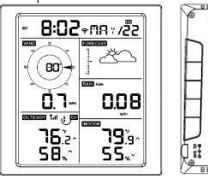

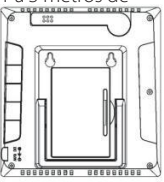

de la pantalla

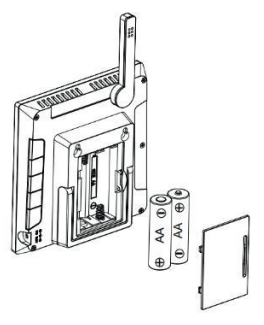

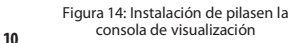

# 5 Operación de la consola de visualización

#### 5.1 PANTALLA DE VISUALIZACIÓN

#### Figura 15:

Disposición de la pantalla de la consola de visualización

- 1. Dirección del viento
- 2. Velocidad del viento
- 3. Icono de geñal de radiofrecuencia
- 4. frono de canal del termohiarómetro interior/ exterior de 8 canales (opcional)
- 5. Temperatura exterior
- Humedad exterior 6.
- Humedad interior 7.
- Temperatura interior 8.
- Lluvia 9.
- 10. Gráfico de presión barométrica
- 11 Pronóstico del tiempo
- 12. Fecha
- 13. Icono de señal WIFI
- 4. Hora 1
- 5. Horario de verano (DST) 1

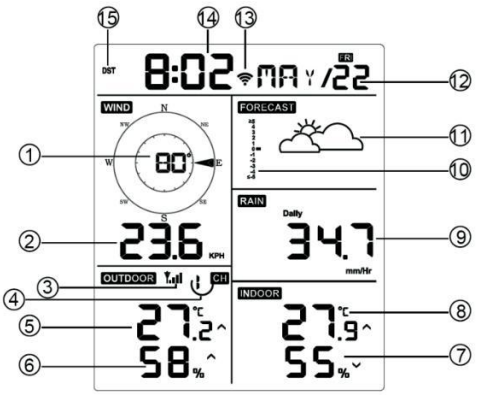

Figura 15: Disposición de los iconos en pantalla

### 5.2 CONFIGURACIÓN INICIAL DE LA CONSOLA DE VISUALIZACIÓN

Inserte las baterías para encender la consola de visualización.

La unidad mostrará la versión del software y la información de frecuencia 2 segundos después del reinicio de energía.

La unidad encenderá todos los segmentos de la pantalla LCD durante 3 segundos después del reinicio de energía, luego la unidad comenzará a registrar el canal exterior durante 3 minutos.

Figura 16

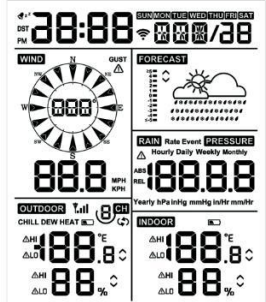

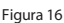

#### 5.2.1 FUNCIÓN DE TECLA

La consola tiene cinco teclas para una fácil operación.

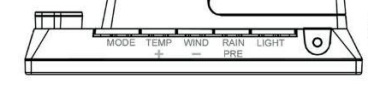

Figura 17 Figura <sup>17</sup>

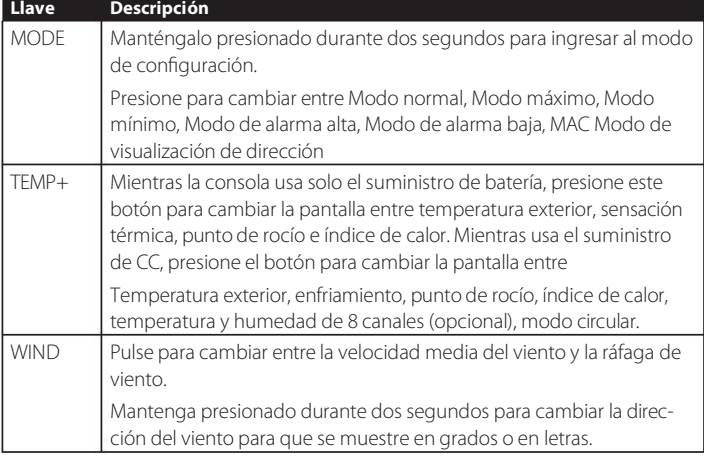

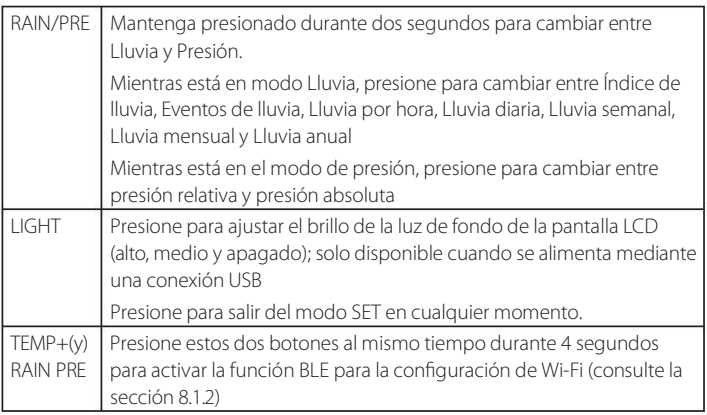

Tabla 7: Función clave

### 5.3 MODO DE CONFIGURACIÓN

Nota: DST, la configuración de zona horaria solo se puede programar a través de la aplicación WS View Plus. Deberá configurar la información de la zona horaria correctamente si tiene la consola conectada a Internet y esta configuración debe ajustarse para su configuración; de lo contrario, la consola se sincronizará con la configuración predeterminada si no configura estos parámetros en la aplicación correctamente.

Mantenga presionado el botón MODE durante dos segundos para ingresar al modo de configuración. Para pasar a la siguiente configuración, presione (no mantenga presionado) el botón MODE.

Para salir del modo SET en cualquier momento, presione el botón LIGHT. La Tabla 8 resume la secuencia y los comandos del modo de configuración. Restablecimiento predeterminado de fábrica: [MODO] + [LUZ] durante 5 s

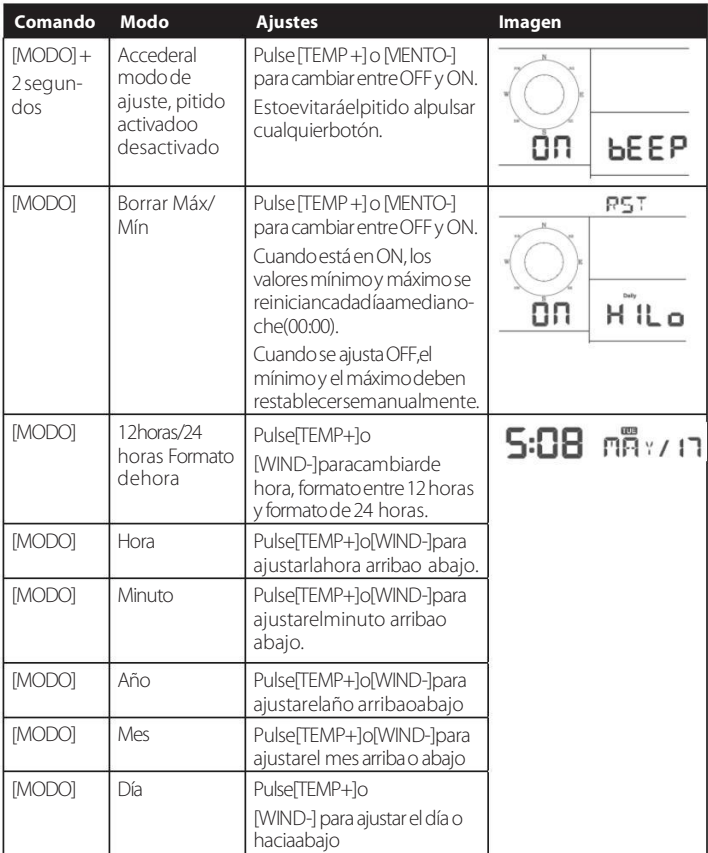

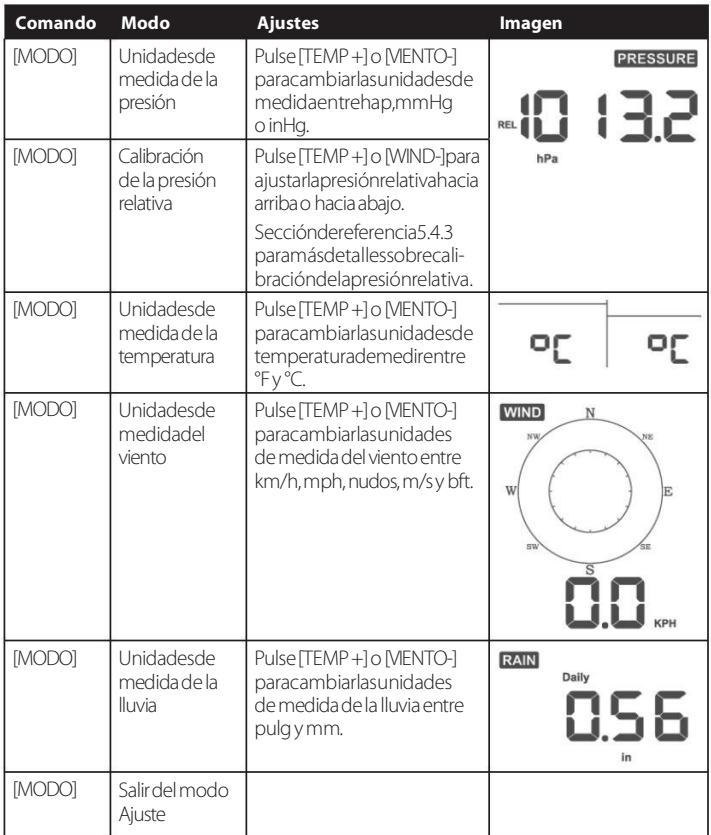

[MODE] + 2 segundos significa mantener presionado el botón MODE durante dos segundos.

[MODE] significa presionar el botón MODE.

Tabla 8: Secuencia del modo de ajuste y resumen de comandos

### 5.4 PANTALLA DE PRESIÓN BAROMÉTRICA

#### 5.4.1 VISUALIZACIÓN DE LA PRESIÓN ABSOLUTA FRENTE A LA RELATIVA

Mantenga presionado [RAIN/PRE] durante dos segundos para cambiar entre lluvia y presión. Mientras está en el modo de presión, presione [RAIN/PRE] para cambiar entre presión absoluta y relativa

La presión absoluta es la presión atmosférica medida y es una función de la altitud y, en menor medida, de los cambios en las condiciones climáticas.

La presión absoluta no se corrige a las condiciones del nivel del mar.

La presión relativa se corrige a las condiciones del nivel del mar. Para obtener más información sobre la presión relativa y la calibración, consulte la Sección 5.4.3.

### 5.4.2 GRÁFICO DE TASA DE CAMBIO DE PRESIÓN

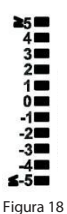

El gráfico de tasa de cambio de presión se muestra a la izquierda de los íconos de pronóstico del tiempo y representa la diferencia entre la presión promedio diaria y el promedio de 30 días (en hPa).

Figura 18

#### 5.4.3 COMENTARIO SOBRE LA CALIBRACIÓN DE LA PRESIÓN RELATIVA

La calibración se configuró en la aplicación WS View Plus. Para comparar las condiciones de presión de un lugar a otro, los meteorólogos corrigen la presión a las condiciones del nivel del mar. Debido a que la presión del aire disminuye a medida que aumenta la altitud, la presión corregida del nivel del mar (la presión en la que se encontraría su ubicación si se ubicara al nivel del mar) es generalmente más alta que la presión medida.

Por lo tanto, su presión absoluta puede ser de 726,95 mmHg (969 mb) a una altitud de 305 m, pero la presión relativa es de 762 mmHg (1016 mb).

La presión estándar a nivel del mar es de 759,97 mmHg (1013 mb). Esta es la presión promedio a nivel del mar en todo el mundo. Las mediciones de presión relativa superiores a 759,97 mmHg (1013 mb) se consideran de alta presión y las mediciones de presión relativa inferiores a 759,97 mmHg se consideran de baja presión.

Para determinar la presión relativa de su ubicación, ubique una estación de informes oficial cerca de usted (Internet es la mejor fuente para conocer las condiciones del barómetro en tiempo real, como Weather.com o Wunderground.com), y configure su estación meteorológica para que coincida con la estación de informes oficial.

### 5.5 PANTALLA DE LLUVIA

#### 5.5.1 INCREMENTOS DE LLUVIA DE MEDIDA

Mantenga presionado [RAIN/PRE] durante dos segundos para cambiar entre lluvia y presión. Mientras está en el modo Lluvia, presione [RAIN/PRE] para cambiar entre Índice de lluvia (mm/h), Evento de lluvia, Lluvia por hora, Lluvia diaria, Lluvia semanal, Lluvia mensual y Lluvia anual.

#### 5.5.2 DEFINICIONES DE INCREMENTOS DE LLUVIA

- La tasa de lluvia por hora o mm/HR se define como los últimos 10 minutos de lluvia, multiplicados por seis (10 minutos  $x$  6 = 1 hora). Esto también se conoce como lluvia instantánea por hora.
- El evento se define como lluvia continua y se restablece a cero si la acumulación de lluvia es inferior a 1 mm (0,039 in) en un período de 24 horas.
- Diaria se define como la lluvia desde la medianoche (00:00).
- Semanal se define como el total de la semana calendario y se reinicia el domingo por la mañana a la medianoche (de domingo a sábado).
- Mensual se define como el total del mes calendario y se reinicia el primer día del mes.
- · Anual se define como la precipitación total desde el 1 de enero hasta el 31 de diciembre.

#### 5.6 PANTALLA DE VIENTO

Pulse el botón [VIENTO -] para cambiar entre la velocidad media del viento y la ráfaga de viento.

Mantenga presionado el botón [VIENTO -] durante dos segundos para cambiar la dirección del viento para que se muestre en grados o en letras.

- La velocidad del viento se define como la velocidad promedio del viento en el período de actualización de 16 segundos.
- La ráfaga de viento se define como la velocidad máxima del viento en el período de actualización de 16 segundos.

### 5.7 PANTALLA DE TEMPERATURA

Si la temperatura es inferior al rango mínimo, el campo de temperatura mostrará guiones (--. -).

Si la temperatura es superior al rango máximo, el campo de temperatura mostrará guiones (--. -).

#### 5.7.1 PANTALLA DE SENSACIÓN TÉRMICA, PUNTO DE ROCÍO E †NDkfflE DE CALOR

Presione el botón [TEMP] para cambiar entre temperatura exterior, sensación térmica, punto de rocío e índice de calor.

El dispositivo admite hasta 8 sensores termohigrómetros adicionales. Si tiene sensores adicionales, presione el botón [TEMP +] para cambiar entre temperatura exterior, sensación térmica, punto de rocío, índice de calor, temperatura y humedad de 8 canales, modo circular

#### 5.8 ALARMAS

#### 5.8.1 VISUALIZACIÓN DE ALARMAS ALTAS Y BAJAS

Para ver la configuración de la alarma alta, presione el botón MODE por tercera vez y se mostrarán las alarmas altas, como se muestra en la Figura 19 (a).

Para ver la configuración de la alarma baja, presione el botón MODE una cuarta vez y se mostrarán las alarmas bajas, como se muestra en la Figura 19 (b).

Para volver al modo normal, vuelva a pulsar el botón LUZ.vv

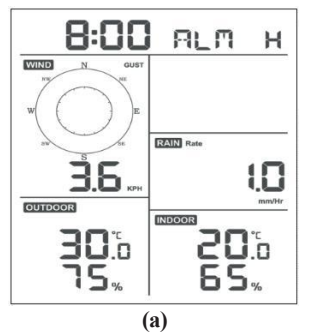

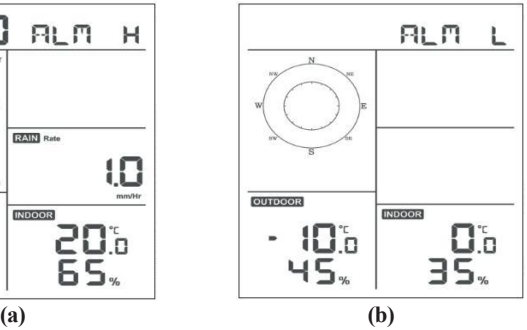

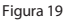

#### 5.8.2.. AJUSTE DE ALARMAS ALTAS Y BAJAS

Mientras se muestra la alarma alta (consulte la Sección 5.8.1), mantenga presionado el botón MODE durante 2 segundos para ingresar al modo de ajuste de alarma alta. Mientras se muestra la alarma baja (consulte la Sección 5.8.1), mantenga presionado el botón MODE durante 2 segundos para ingresar al modo de ajuste de alarma baja.

Para guardar y pasar a la siguiente configuración de alarma, presione el botón Modo. Para salir del modo de configuración de alarma alta en cualquier momento, presione el botón LUZ.

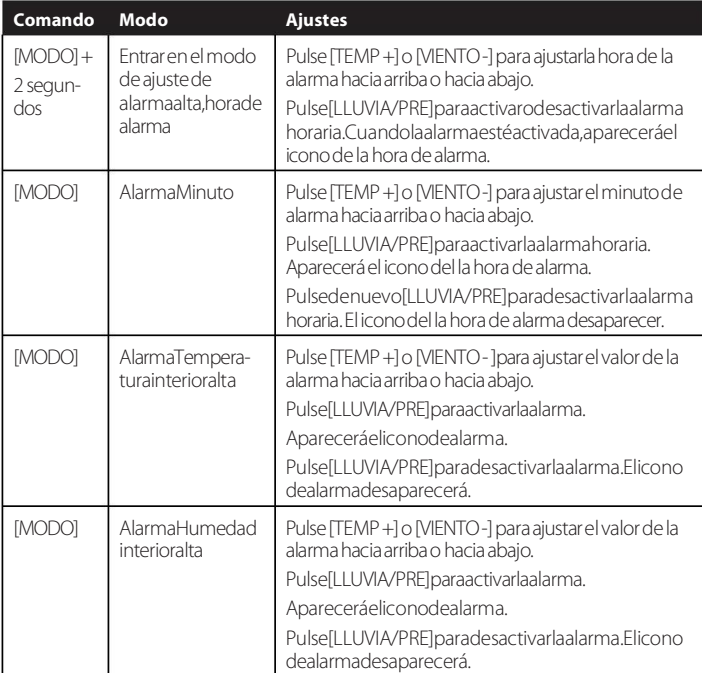

La Tabla 9 resume la secuencia y los comandos del modo de alarma.

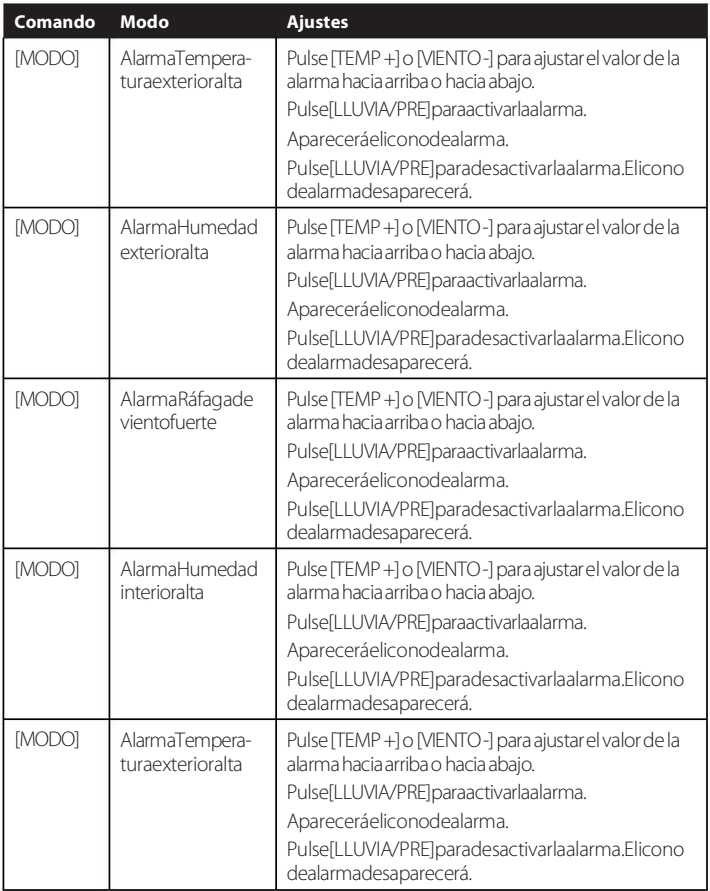

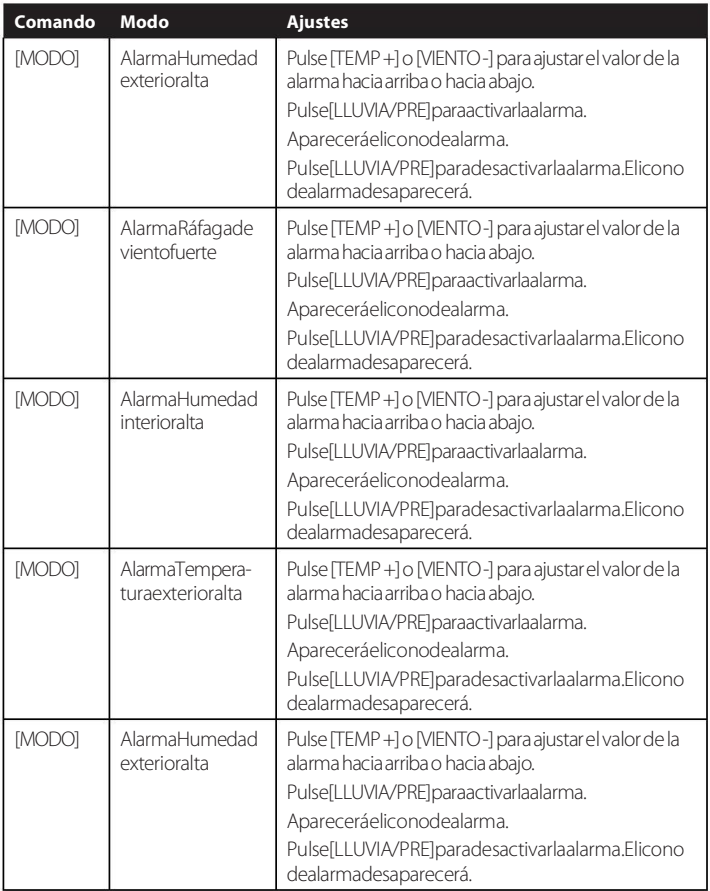

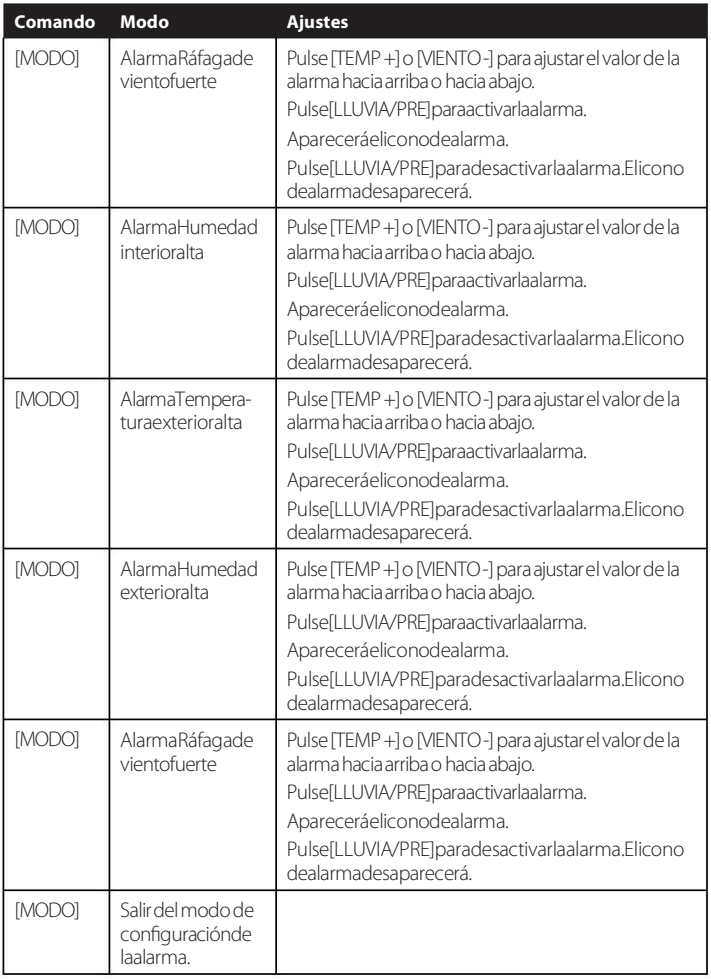

[MODE]+2 segundos significa mantener pulsado el botón MODE durante dos segundos.

[MODE] significa pulsar el botón MODE.

### 5.9 MODO MAX/MIN

## 5.9.1 VISLIALIZACIÓN DE VALORES MÁXIMOS/MÍNIMOS

Para ver el valor máximo, pulse el botón MODO y se mostrarán los valores máximos, como se muestra en la Figura 20 (a). Para borrar los valores máximos, mantenga pulsado el botón MODE mientras se muestran los valores máximos.

Para ver el valor mínimo, pulse de nuevo el botón MODO y se mostrarán los valores mínimos, como se muestra en la Figura 20 (b). Para borrar los valores mínimos, mantenga pulsado el botón MODE mientras se muestran los valores mínimos.

**DRX** mın **WIND**  $\overline{N}$ **RAIN** Rate חר пг **OUTDOOR OUTDOOR INDOOR INDOOR (a) (b)**

Para volver al modo normal, pulse el botón LUZ.

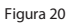

Figura 20

#### 5.9.1.1 VISUALIZACIÓN DE LOS VALORES MÁXIMOS/MÍNIMOS DE SENSACIÓN TÉRMICA, ÍNDICE DE CALOR Y PUNTO DE ROCÍO

Mientras se muestran los valores mínimos como se indica en el apartado 5.9, pulse la tecla TEMP+ una vez para ver la sensación térmica, dos veces para ver el punto de rocío, una tercera para ver el índice de calor y una cuarta vez para volver a la temperatura exterior.

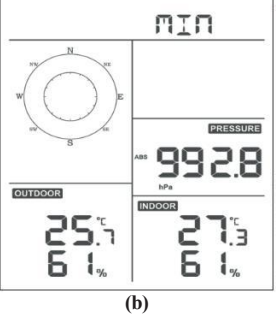

Visualización de la velocidad del viento frente a los valores máximos de la Mientras se muestran los valores máximos como se indica en la Sección 5.9, pulse el botón WIND- una vez para ver la ráfaga de viento máxima, y dos veces para volver a la velocidad del viento.

### 5.9.1.3 VISUALIZACIÓN DE LA LLUVIA HORARIA, PLUVIOMETRÍA

Mientras se muestran los valores máximos como se indica en la Sección 5.9, pulse la tecla Botón LLUVIA una vez para ver la lluvia máxima por hora, dos veces para ver el índime de lluvia.

Visualización de los valores mínimo y máximo de la presión absoluta y relativa

Mientras se muestran los valores máximos como se indica en la sección 5.9, mantenga pulsado el botón RAIN/PRE durante dos segundos para entrar en la pantalla de presión, pulse el botón RAIN/PRE para cambiar entre presión relativa y presión absoluta.

Mientras se visualizan los valores mínimos como se indica en el apartado 5.9, mantenga pulsado el botón RAIN/PRE durante dos segundos para acceder a la visualización de la presión, pulse el botón RAIN/PRE para cambiar entre presión relativa y presión absoluta.

Para volver al modo normal, pulse el botón LUZ.

#### 5.10 RESINCRONIZAR SENSOR INALÁMBRICO

En el modo de visualización de TH/wind chill/punto de rocío/índice de calor exterior, pulse el botón TEMP+ durante 5 segundos y la consola volverá a registrar el conjunto de sensores exteriores.

En el modo de visualización del sensor termohigro de 1 a 8 canales, pulse el botón TEMP+ durante 5 segundos y la consola volverá a registrar el sensor exterior del canal actual.

En el Modo Círculo, pulse el botón TEMP+ durante 5 segundos y la consola volverá a registrar el conjunto de sensores y los sensores de 1 a 8 canales.

#### 5.11. FUNCIONAMIENTO DE LA RETROILUMINACIÓN

Pulse el botón de la LUZ durante 2 segundos, se despertará el chip Wi-Fi del estado de ahorro de energía,

la pantalla de la fecha se convertirá para mostrar

"WAK", diciendo que en el estado de suministro de energía de la batería, el Wi-Fi existía el modo de ahorro de energía, y es muy útil

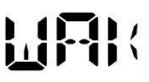

cuando es necesario activar la función Live Data en la aplicación WS View Plus para la referencia de datos en directo, ya que durante el modo de ahorro de energía Wi-Fi, el sistema no responde rápidamente a los comandos de la aplicación WS View Plus.

### 5.11.1 CON CABLE USB (INCLUIDO)

La retroiluminación sólo puede estar encendida de forma continua cuando la pantalla de la consola se enciende con el cable USB.

Pulse el botón LUZ para ajustar el brillo entre Alto, Medio, Bajo y Apagado.

### 5.11.2 SIN ALIMENTACIÓN USB

Pulse brevemente cualquier botón para encender temporalmente la retroiluminación durante 15 segundos.

5.12 Flechas de tendencia

Las flechas de tendencia permiten determinar rápidamente si la temperatura o la presión están subiendo o bajando en un periodo de actualización de tres horas, que se actualiza cada 30 minutos.

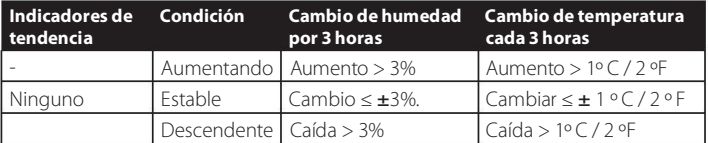

El cuadro 10 define las condiciones de subida y bajada de presión cada 3 horas.

Cuadro 10: Resumen de los indicadores de tendencia

### 5.13 INDICADOR DE CALIDAD DE LA SEÑAL INALÁMBRICA

La intensidad de la señal inalámbrica muestra la calidad de la recepción. Si no se pierde ninguna señal, el indicador de intensidad de la señal mostrará cuatro barras. Si la señal se pierde una vez, se mostrarán tres barras, como se muestra en la Figura 26. Cuadro 11

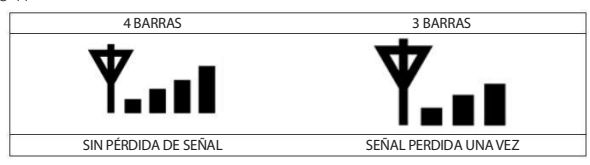

### 5.14 PREVISIÓN METEOROLÓGICA

Los cinco iconos meteorológicos son Soleado, Parcialmente nublado, Nublado, Lluvioso y Nevado.

El icono de previsión se basa en la tasa de cambio de la presión barométrica.

Por favor, espere al menos un mes para que la estación meteorológica aprenda la presión barométrica con el tiempo.

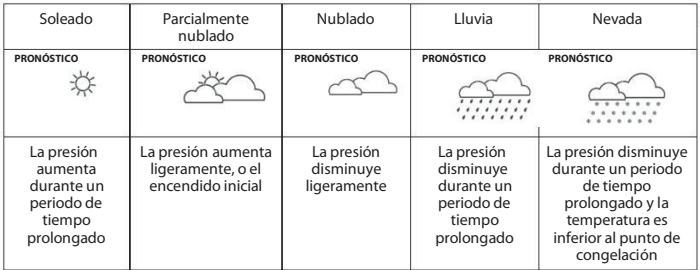

Cuadro 12: Resumen de las previsiones meteorológicas

Nota: Cuando la presión disminuya drásticamente, el icono de lluvia parpadeará para indicar tormenta.

Cuando la presión disminuye drásticamente y la temperatura está por debajo de cero, el icono de nieve parpadeará para indicar ventisca.

#### 5.14.1 ALERTA DE TORMENTA

Si se produce un descenso rápido de la presión barométrica, el icono de previsión parpadeará.

### 5.142 PREVISIÓN METEOROLÓGICA DESCRIPCIÓN Y LIMITACIONES

En general, si la tasa de cambio de presión aumenta, el tiempo suele mejorar (soleado a parcialmente nublado). Si la tasa de variación de la presión disminuye, el tiempo suele empeorar (nublado, lluvioso). Si la tasa de variación es relativamente constante, el tiempo será parcialmente nublado.

La razón por la que las condiciones actuales no coinciden con el icono de previsión es que la previsión es una predicción con 24-48 horas de antelación. En la mayoría de los lugares, esta predicción sólo tiene una precisión del 70% y es conveniente

consultar el Servicio Meteorológico Nacional para obtener previsiones meteorológicas más precisas. En algunos lugares, esta predicción puede ser menos o más exacta. Sin embargo, sigue siendo una herramienta educativa interesante para aprender por qué cambia el tiempo.

El Servicio Meteorológico Nacional (y otros servicios meteorológicos como Accuweather y The Weather Channel) disponen de muchas herramientas para predecir las condiciones meteorológicas, como radares meteorológicos, modelos meteorológicos y cartografía detallada de las condiciones del terreno.

[MODE] + 2 segundos significa mantener pulsado el botón MODE durante 2 segundos. [MODE] significa pulsar el botón MODE.

# Especificaciones:

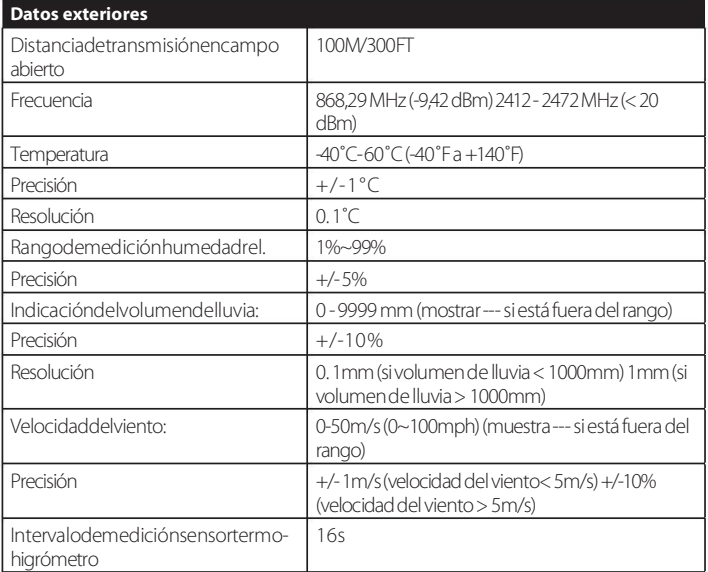

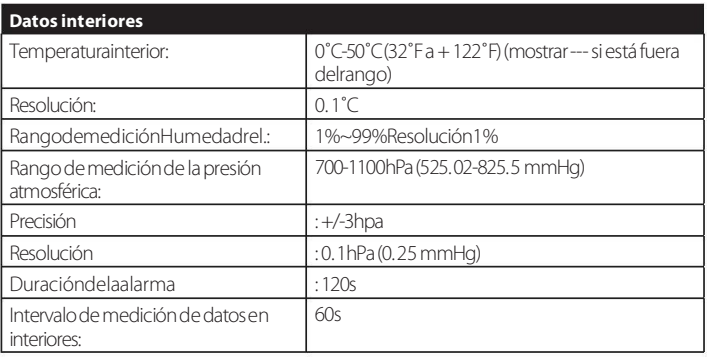

#### CONSUMO DE ENERo†A

- · Estación base: 5 V CC (cable conector de alimentación USB a 2,5\*0,7 mm CC 5 V incluido)
- Estación base : 2 pilas AA de litio (no incluidas)
- Sensor remoto: 2 pilas AA de litio (no incluidas)

# 7. Publicación en directo en Internet

Su consola es capaz de enviar los datos de sus sensores a determinados servicios meteorológicos basados en Internet. Los servicios compatibles se muestran en la siguiente tabla:

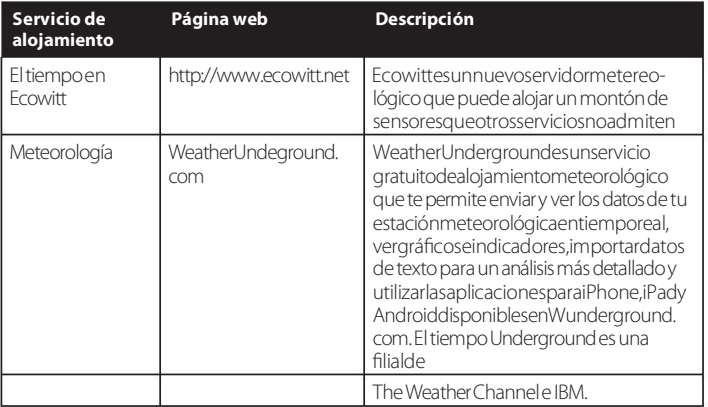

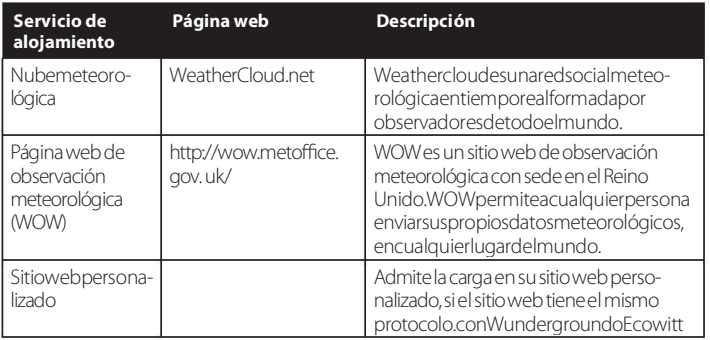

#### 7.1 CONFIGURAR WI-FI V†A BLE PARA CONECTAR LA CONSOLA DE LA ESTACIÓN METEOROLÓGICA

Para enviar datos meteorológicos a estos servicios debes configurar la consola para que esté conectada a tu router Wi-Fi para acceder a Internet.

Durante la configuración de las credenciales de la consola, la actualización del firmware, la comunicación entre el teléfono y la consola se basa en Blue Tooth (BLE), por lo que el teléfono debe estar a 5 metros dentro del radio de la consola. Cuando el dispositivo se haya conectado a su red, a la que también está conectado su teléfono, la configuración posterior, como los datos en tiempo real, la calibración, la fecha, la zona horaria, etc., se basará en su WLAN y no será tan sensible a la distancia.

Nota 1: El chip Wi-Fi equipado en esta consola soporta el modo de 2. 4GHz sólo con 2. 0 MHz CLK rate. Por lo tanto, algunos de los últimos routers Wi- Fi o AP tiene que ser activado manualmente 2. 4GHZ e incluso es necesario activar el modo de latencia para alojar este dispositivo. Esos dispositivos conocidos router o AP es: Por favor, compruebe la configuración de su router Wi-Fi o dispositivos AP y póngase en contacto con el fabricante del router si sigue teniendo problemas para conectar la consola a su red Wi-Fi.

Nota: Si está probando la configuración con el paquete del sensor exterior cerca y en interiores, puede considerar conectarse a Wi-Fi, pero no configurar todavía ninguno de los servicios meteorológicos. La razón es que, mientras esté en interiores, las temperaturas y la humedad registradas por el sensor exterior y comunicadas a

#### Ubiquiti UAP-PRO

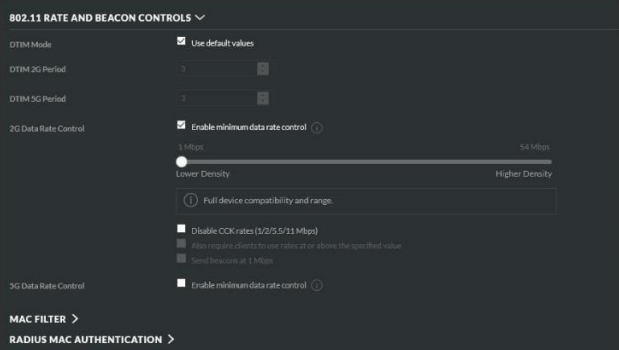

#### O incluso es necesario desactivar esta opción:

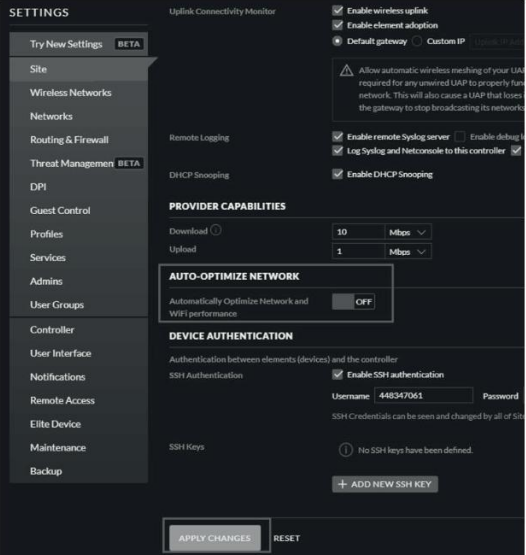

los servicios meteorológicos reflejarán las condiciones interiores y no las exteriores. Por lo tanto, serán incorrectas. Además, la cubeta de lluvia puede dispararse durante la manipulación, haciendo que se registre lluvia cuando en realidad puede que no haya llovido. Una forma de evitarlo es seguir todas las instrucciones, excepto utilizar una contraseña incorrecta, ¡a propósito! A continuación, tras la instalación final en exteriores, vuelva y cambie la contraseña después de borrar

historial de la consola. Que comenzará a cargar a los servicios con una pizarra limpia.

### 711 DESCARGAR APLICACIÓN MÓVIL

La configuración Wi-Fi se realiza mediante su dispositivo móvil, ya sea iOS o Android. Empiece descargando la aplicación WS View Plus de la App Store de Apple o de la tienda Google Play, según corresponda a su dispositivo.

#### 7.1.2 CONFIGURAR WI-FI MEDIANTE BLE

Pulse los botones "TEMP/+" y "RAIN PRE" al mismo tiempo y manténgalos pulsados durante 2 segundos para activar el modo de configuración. Aparecerá la siguiente pantalla en la sección Fecha de la pantalla LCD.

Si tienes un dispositivo iOS de Apple, consulta la sección

7.1.2.1. Si tienes un dispositivo Android, consulta la sección 7.1.2.2. Usuario de Apple iOS

Ejecuta la aplicación WS View Plus desde la pantalla de inicio de tu dispositivo móvil. Cuando se le pregunte ";Permitir que WS View Plus acceda a su ubicación?", elija "Permitir mientras se utiliza la aplicación". "Si no selecciona esta opción, el teléfono no se conectará a la estación meteorológica:

Configurar dispositivo

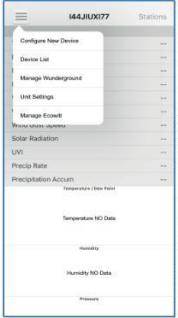

1) Pulse sobre el icono configuración y seleccione "Configurar<br>Nuevo dispositivo".

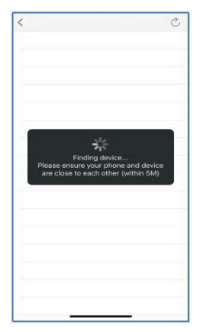

4) La aplicación buscará el 5) Si tienes más de dispositivo. Asegúrese de que el teléfono y el dispositivo están cerca el uno del otro en un radio de 5 m.

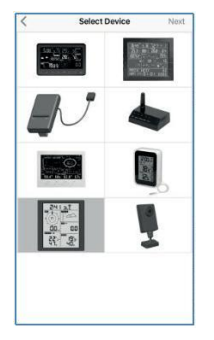

2) Selecciones el tipo de estación metreológica. Pulse siguiente

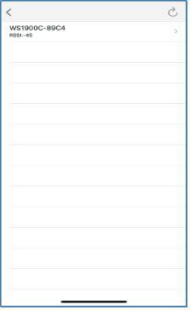

dispositivo, aparecerán todos en la lista. Seleccione el dispositivo. Los cuatro últimos dígitos del ID del dispositivo coinciden con los cuatro últimos dígitos de su dirección MAC. Si no encuentra el ID del dispositivo, pulse refrescar para actualizar.

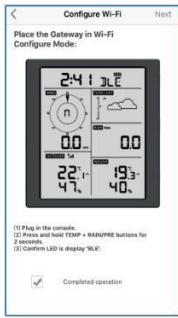

3) Siga las instrucciones, marque la casilla para<br>confirmar "operación completada", pulse Siguiente

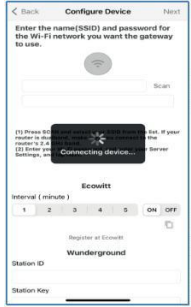

6) La aplicación se conectará automáticamente a la consola.

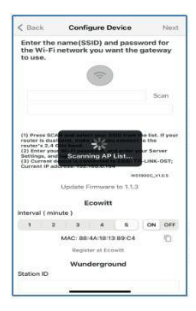

seleccione su SSID de la lista. Si se trata de un router de doble banda y los SSID son diferentes, asegúrate de que te conectas a la banda de 2,4 GHz. Introduzca la contraseña WiFi.

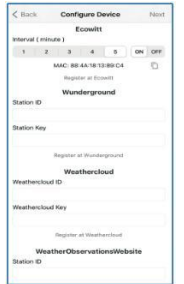

7) \*Pulse Escanear y 8) Si ya tiene una cuenta Ecowitt, puede conectarla. Pulse ON y seleccione un intervalo de subida en minutos Anote la dirección MAC. Si no es así, omita este paso.

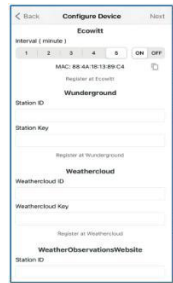

9) Si ya tienes una cuenta en Weather underground usted puede conectar su cuenta. Introduzca el ID de la estación y Estación obtenida de Wunderground. com en este panel. Si no es así, omita este paso

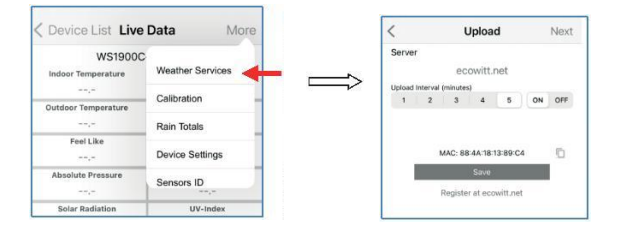

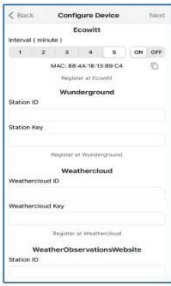

10) Si ya tienes una cuenta WeatherCloud puedes conectarla. WeatherCloud. net . Introduzca el ID de la estación y la contraseña en este panel. Si no es así, omita este paso.

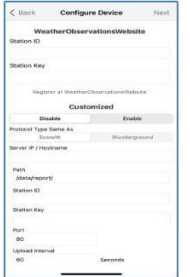

11) Si ya tienes una cuenta WeatherObservations Web puedes conectarla. Introduzca el ID de estación y la contraseña en este panel. Si no es así, omita este paso.

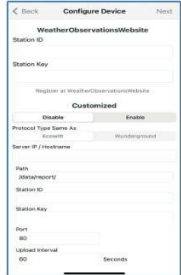

12) Suba sus datos a su propio servidor. El sitio web debe tener el mismo protocolo con Wunderground o Ecowitt. Ingrese toda la información necesaria.

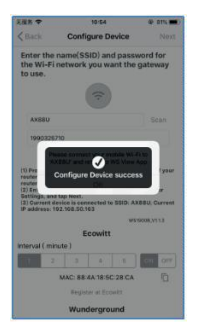

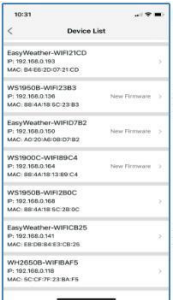

13) Pulse siguiente 14) Una vez completado con éxito,se mostrará el ID de su dispositivo, la dirección IP y la dirección MAC. Si tienes más de un dispositivo, aparecerán todos en la lista. Para cambiar cualquiera de los ajustes de la consola, haga clic en en el campo del dispositivo.

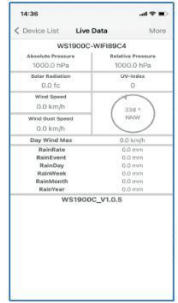

15) Seleccione el dispositivo para ver la fecha en directo.

#### 7.1.2.2 USUARIO DE ANDROID:

Ahora active la aplicación que ha descargado en su dispositivo móvil. Las siguientes instrucciones mostrarán generalmente capturas de pantalla para la aplicación Android lado a lado.

#### Configurar dispositivo

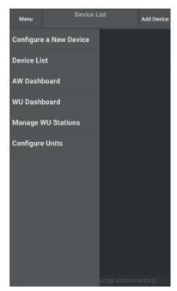

1) Pulse configurar un nuevo dispositicvo

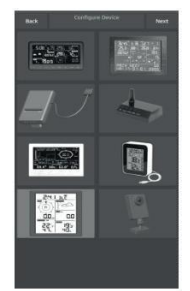

2) Seleccione el dispositivo de la lista de vedispositivos y pulse Siguiente.

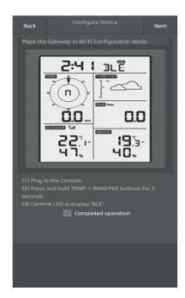

3) Siga las instrucciones, marque la casilla para confirmar "operación completada", pulse Siguiente.

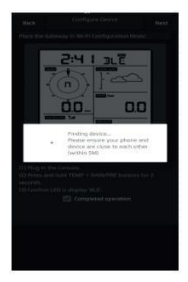

buscará el dispositivo. Asegúrese de que el teléfono y el dispositivo están cerca el uno del otro, a menos de 5 m.

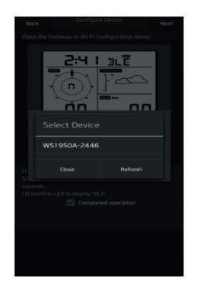

4) La aplicación 5) Si tienes más de un dispositivo, aparecerán todos en la lista. Seleccione el dispositivo. Los cuatro últimos dígitos del ID del dispositivo coinciden con los cuatro últimos dígitos de su dirección MAC. Si no encuentra el ID del dispositivo, pulse Actualizar para actualizar.

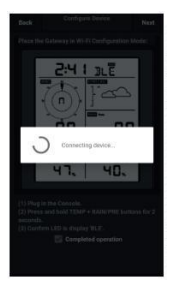

6) La aplicación se conectará a la consola automáticamente.

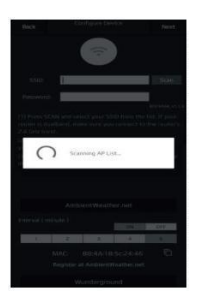

7) Pulse Escanear y 8) Si ya tiene una seleccione su SSID de la lista. Si se trata de un router de doble banda y los SSID son diferentes, asegúrate de que te conectas a la

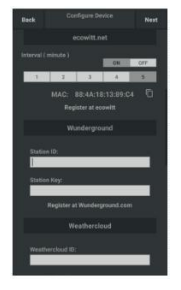

cuenta Ecowitt, puede conectarla. Pulse ON y seleccione un intervalo de subida en minutos. Anote la dirección MAC. Si no es asi, omita este paso.

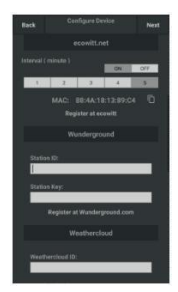

9) Si ya tienes una cuenta en Weather underground puedes conectarla. Introduzca el ID de estación y la clave de estación obtenidos de Wunderground.com en este panel. Si no es así, omita este paso

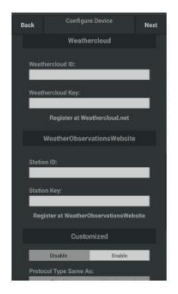

10) Si ya tienes una 11) Si ya tienes una cuenta WeatherCloud **propio servidor.** cuenta en propio servidor. puedes conectarla. .<br>WeatherCloud.net Introduzca el ID de la estación y la contraseña en este panel. Si no es así, omita este paso

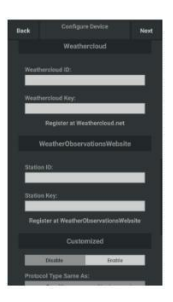

cuenta en WeatherObservations también puedes conectarla. Introduzca el ID de estación y la contraseña en este panel. Si no es así, omita este. paso

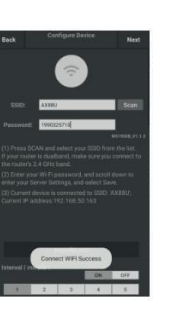

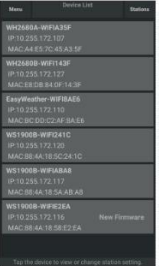

13) Pulse siguiente 14) Una vez completado con éxito, se mostrará el ID de su dispositivo, la dirección IP y la dirección MAC. Si tienes más de un dispositivo, aparecerán todos en la lista. Para cambiar cualquiera de los configuración de la consola, haga clic en el campo del dispositivo.

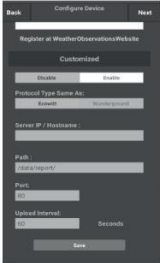

12) Sube tus datos a tu El sitio web debe tener el mismo protocolo que Wunderground o Ecowitt. Introduce toda la información necesaria. Si no es así, omita este

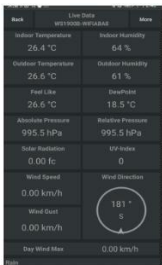

15) Seleccione el dispositivo para ver la fecha en directo. Tu dispositivo móvil debería haber vuelto a su configuración normal de red Wi-Fi y la pantalla "Datos en vivo" debería estar proporcionando una lectura de sus sensores.

Cómo ver la dirección MAC del dispositivo

• En modo normal, pulse el botón MODE cinco veces para ver la dirección MAC

# 8. Otras funciones de WS View Plus

#### 8.1 AJUSTES

Puedes configurar las unidades de visualización que desees o la página de inicio predeterminada de la aplicación seleccionando "Configuración" en el submenú:

#### 8.2 CALIBRACIÓN

Cuando estés en la pantalla "Datos en vivo", puedes pulsar el botón "Más" (arriba a la derecha) para entrar en la pantalla de calibración.

#### 8.3 EDICIÓN DE LOS TOTALES DE LLUVIA

Cuando esté en la pantalla "Datos en directo", puede pulsar el botón "Más" (arriba a la derecha) para editar los totales de lluvia si es necesario.

#### 8.4 AJUSTES DEL DISPOSITIVO

En la página de Datos en Directo, pulsa "Más" en la parte superior derecha y selecciona "Configuración del dispositivo" para configurar lo siguiente:

- Seleccione el tipo de sensor.
- Establece la zona horaria.
- Reinicia el dispositivo.
- · Restablecer valores de fábrica.
- · Actualización del firmware (sólo se muestra cuando hay un nuevo firmware disponible)

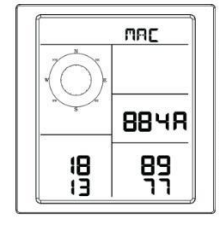

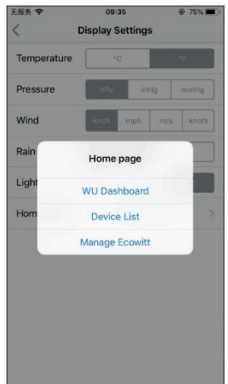

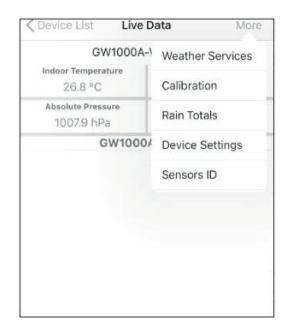

#### 8.5 SENSOR ID

- En la página de Datos en Directo, pulse Más y seleccione "ID Sensores" para configurar lo siguiente:
- Visualiza el ID del sensor, la intensidad de la señal y el estado de la batería. 1-4 barras significa 1-4 recepciones de señal sucesivas con éxito sin pérdidas.
- · Registra el sensor cuando esté desconectado.
- Activa o desactiva el sensor.
- · Introduzca el ID del sensor cuando esté desconectado.

# 9. Mantenimiento

Para el correcto mantenimiento de su estación deben seguirse los siguientes pasos

Limpie el pluviómetro una vez cada 3 meses. Gire el embudo en sentido contrario a las agujas del reloj y levántelo para dejar al descubierto el mecanismo del pluviómetro, y límpielo con un paño húmedo. Elimine la suciedad, los residuos y los insectos. Si la infestación de insectos es un problema, rocíe el conjunto ligeramente con insecticida.

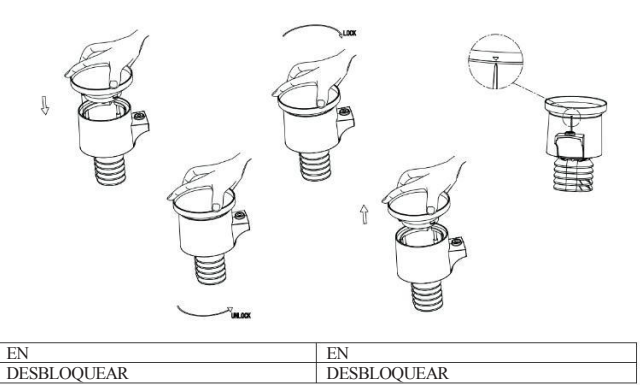

Sustituya las pilas cada 1-2 años. Si se dejan demasiado tiempo, las pilas pueden tener fugas debido a las condiciones ambientales. En entornos difíciles, inspeccione las pilas cada 3 meses.

En entornos nevados, rocíe la parte superior de la estación meteorológica con spray de silicona antihielo para evitar la acumulación de nieve.

# 10. Guía de resolución de problemas

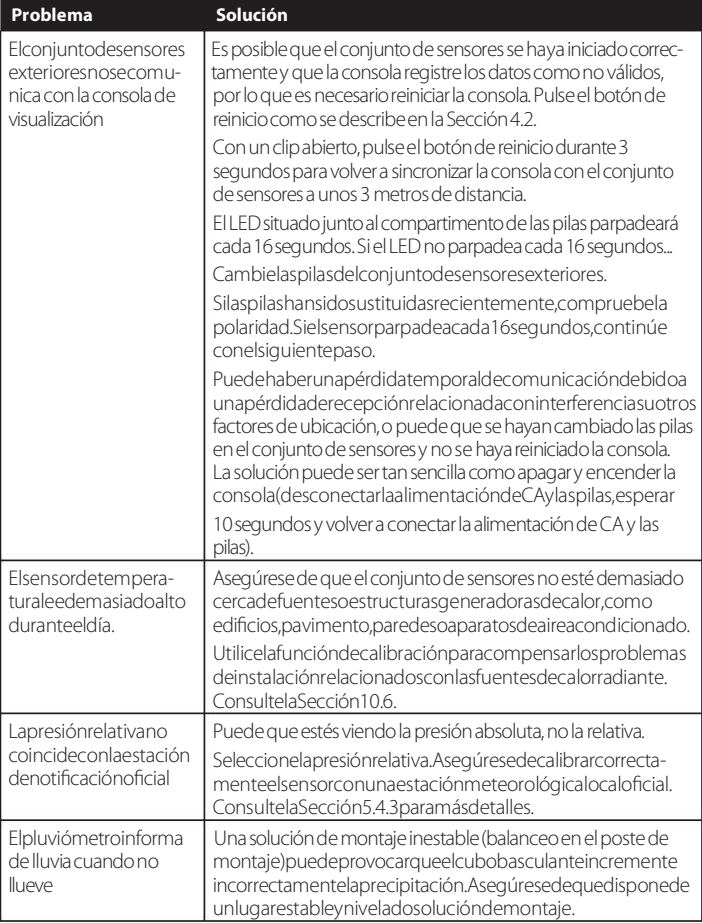

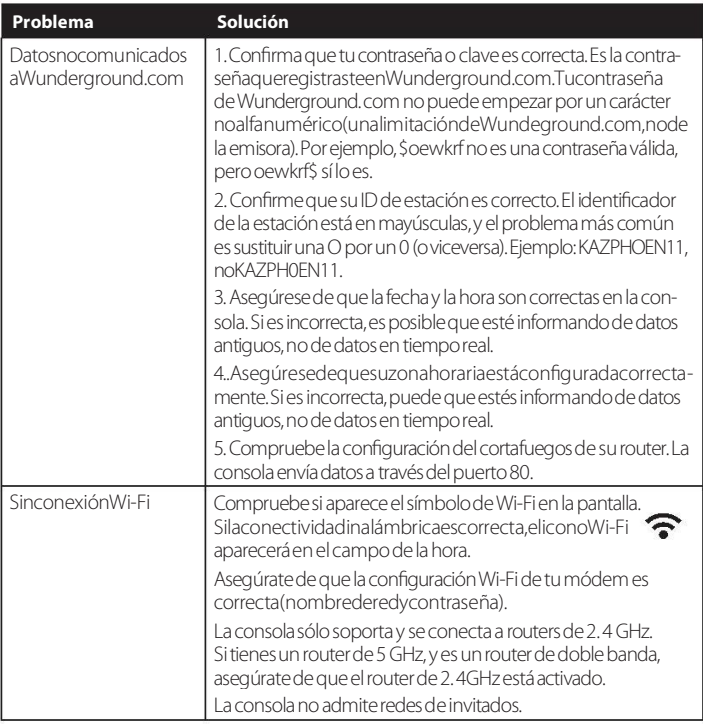

InformaciónAdaptadordecorriente:

Nombre y dirección del fabricante: Dong Guan ShiJie Hua Xu Electronics Factory, No.200, TechnologyEastRoad,ShijieTown,DongguanCity,Guangdong,China

kdentificador de modelo: HX06B-0501000-AG-001 Tensión de entrada: 100-240VAC FrecuenciadeentradaCA: 50/60

Hz Tensión de salida: 5,0VCC Corriente de salida: 1,0 A Potencia de salida: 5,0 W

Rendimientomedioenactivo:75,66%

En vacío Consumo: 0,058 W

DECI ARACIÓNDECONFORMIDAD

Por la presente, Commaxx declara que el equipo de radio tipo Alecto WS5200 cumple la directiva 2014/53/UE. El texto completo de la declaración de conformidad de la UE está disponibleenlasiguientedireccióndelnternet: https://commaxx-certificates.com/doc/ws5200\_doc.pdf